Generation Of UDIN in Bulk for Certificates - (17-06-2020)

## **UDIN Directorate**  Share this **pagens in the of Chart@ednAcoountants of India 17th June, 2020**

#### **GENERATION OF UDIN IN BULK FOR CERTIFICATES**

A provision for generating UDIN in bulk for Certificates has been incorporated in UDIN Portal. Using this facility now the members will be able to generate UDIN in bulk (uptil 300 UDINs) for various types of Certificates in one go. It can be done through uploading of excel file. For complete process of using this facility, **please click here.**

**Convenor & Deputy Convenor of UDIN Directorate**

## Quick Links

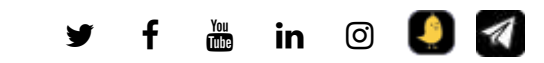

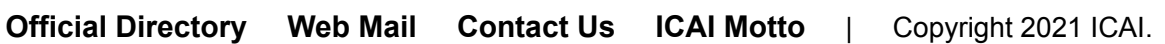

Process for Bulk UDIN - Generation Of UDIN in Bulk for Certificates - (17-06-2020)

### **UDIN Directorate**  Share this **pagens in the of Chart@ednAcoountants of India 17th June, 2020**

#### **Process for Bulk UDIN**

After login, from the Menu bar, click on **Bulk UDIN for Certificates**. Minimum 3 certificates and Maximum **300** certificates can be generated using this procedure.

Download template file from **Download Template** button and open in Excel. Please note that the .xlsx file can be opened in **Excel 2007 and later versions**.

Select **Certificate type** from drop down.

Input dates in the format as per your system/computer (generally it is in mm/dd/yyyy or as 10 June 2020). Excel will format dates automatically in required format i.e dd-mm-yyyy. Do not use copy paste in this cell.

Fill in all the parameters and values.

Save the file.

Click on the **upload file** on the Certificate Form on UDIN Portal.

Select the file just saved now.

Portal will populate the data in the Form. Verify the data so populated.

If correct, Send and Verify OTP and Submit.

Alternatively, the option of filling the details of Type of Certificates, Dates and key fields etc. is available on the form itself.

# Quick Links

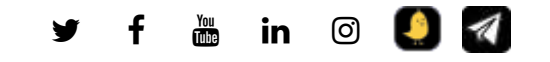

**Official Directory Web Mail Contact Us ICAI Motto** | Copyright 2021 ICAI.